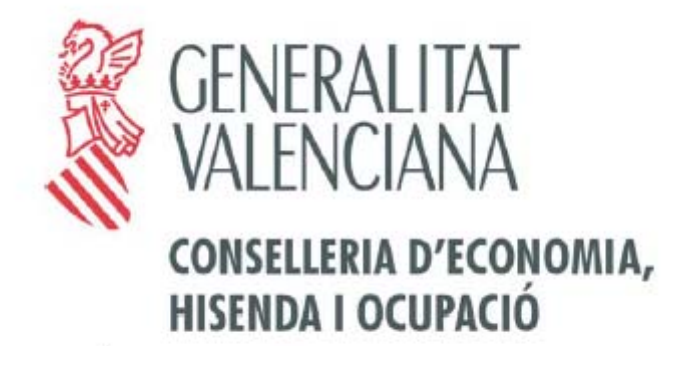

## **MANUAL DE USUARIO PARA LA CUMPLIMENTACIÓN DE LA INFORMACIÖN DE JUSTIFICACIÓN**

**Plan Especial de Apoyo a la Inversión Productiva en Municipios de la Comunitat Valenciana** 

*Diciembre 2010* 

# ÍNDICE

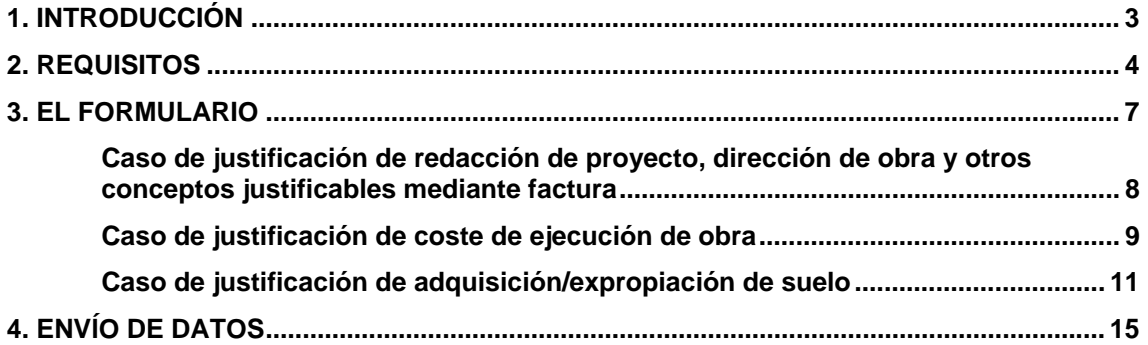

## **1. INTRODUCCIÓN**

Con el objeto de promover la inversión en las áreas urbanas por parte de los ayuntamientos de la Comunitat Valenciana, se pone en marcha el Plan Especial de Apoyo a la Inversión Productiva en Municipios de la Comunitat Valenciana.

Para ello, en primer lugar, la Conselleria de Economía, Hacienda y Empleo puso a disposición de los ayuntamientos un formulario web, mediante el cual se presentó una solicitud por cada proyecto de inversión.

Posteriormente la conselleria puso a disposición de los ayuntamientos competentes para la ejecución de las correspondientes obras o en los que se hubiera delegado la ejecución de las mismas, otro formulario web que permite remitir telemáticamente información sobre la adjudicación de los proyectos, según los diferentes tipos o conceptos de adjudicación establecidos.

- Redacción de proyecto.
- Dirección de obra.
- Adquisición/expropiación de suelo.
- Coste de ejecución de obra.
- Otros (otros tipos de adjudicación justificables mediante factura).

De igual forma la conselleria pone a disposición de aquellos ayuntamientos que previamente hayan remitido por vía telemática la correspondiente información de adjudicación, un formulario web para la remisión de la información de justificación, según se indica en el artículo 9 del Decreto-ley 1/2009, de 20 de febrero, del Consell, por el que se constituyen y dotan tres planes especiales de apoyo destinados al impulso de los sectores productivos, el empleo y la inversión productiva en municipios, y se aprueban créditos extraordinarios para atender a su financiación.

A través del formulario, la aplicación informática dirigirá automáticamente la información junto con la documentación requerida, a la conselleria competente por razón de la materia para el estudio y revisión de dicha información remitida.

Podrán remitir esta información de justificación aquellos ayuntamientos que, o bien en la resolución se determinen como administración responsable de la ejecución del proyecto aprobado, o bien se les haya delegado dicha ejecución.

Las dudas y consultas se remitirán exclusivamente por vía electrónica a la siguiente dirección de correo electrónica a:

#### informacion\_pip@gva.es

La contestación se remitirá a la dirección de correo electrónico del que proceda la consulta.

## **2. REQUISITOS**

La información de justificación deberá ser presentada por los secretarios de los ayuntamientos, y, en el caso de las mancomunidades de municipios por el órgano de gobierno que ostente la representación según los estatutos propios de la mancomunidad. En el caso de las agrupaciones de municipios, la presentación corresponderá Secretario del Ayuntamiento responsable del cumplimiento de los requisitos sobre adjudicación y justificación de las obras autorizadas.

Para la presentación de la información y demás trámites electrónicos, y a fin de asegurar la identidad del remitente, se requerirá el uso de un **certificado digital** reconocido y expedido por la autoridad de certificación de la Comunitat Valenciana (ACCV).

La aplicación está dirigida al uso exclusivo por parte de personal autorizado con certificados reconocidos de persona física o empleado público con capacidad de representación de los municipios o mancomunidades, o bien, con certificado digital de entidad o personalidad jurídica de Ayuntamiento o Mancomunidad, debiendo, en cualquier caso aceptar las condiciones expuestas en la web.

En caso de utilizar un certificado reconocido de persona física o empleado público, éste deberá ir a nombre de la persona que consta en el formulario como remitente.

En caso de utilizar un certificado reconocido de entidad, éste deberá ir a nombre del CIF/Ayuntamiento que consta en el formulario como entidad solicitante.

#### **Requisitos técnicos del sistema**

- o Microsoft Windows 98 o superior.
- o Mozilla Firefox 2 o Internet Explorer 6 (o superiores)
- o Resolución de pantalla 800x600 o superior.
- o Conexión a internet.
- o Adobe Acrobat Reader 5 o superior.
- o Registrar en su navegador los certificados de la Autoridad de Certificación de la Comunidad Valenciana (ACCV): http://www.accv.es/ca\_ie\_c.htm

La información de justificación deberá ir acompañada de los siguientes **anexos**:

- Justificación de adjudicaciones relativas a redacciones de proyecto, direcciones de obra u otros/otras:
	- Memoria de la actuación realizada que se justifica.
	- Otros documentos que puedan entenderse convenientes o necesarios.
- Justificación de adjudicaciones relativas a ejecuciones de obra:
	- o Para certificaciones ordinarias:
		- Memoria de la actuación realizada que se justifica.
		- Otros documentos que puedan entenderse convenientes o necesarios.
	- o Para certificaciones finales:
		- Memoria de la actuación realizada que se justifica.
		- Acta de recepción.
		- Certificación final de obra.
		- Otros documentos que puedan entenderse convenientes o necesarios.
- Justificación de adjudicaciones relativas a adquisición y/o expropiación de suelo:
	- Memoria de la actuación realizada que se justifica.
	- Otros documentos que puedan entenderse convenientes o necesarios.

Para cualquier tipo de justificación se podrá anexar adicionalmente un máximo de otros dos documentos que puedan entenderse convenientes o necesarios, como por ejemplo:

- Certificado del secretario del ayuntamiento, en el que se certifique que los datos introducidos y enviados telemáticamente son correctos y acreditan la ejecución del servicio correspondiente.
- Declaración del ayuntamiento manifestando que todo el proceso se ha realizado conforme a la normativa de contratación pública.

U otros cualesquiera, teniendo en cuenta el máximo de dos documentos opcionales y el tamaño máximo para el conjunto total de documentos que se adjunten.

Este sistema requiere de documentos que han de ser transmitidos por la red, aceptando hasta un total de **12 Mb** distribuidos entre los documentos a adjuntar.

Los documentos que se incorporen al expediente a través de la aplicación informática mediante copias digitalizadas de los documentos originales, se admitirán en formato **JPEG, JPG** y **PDF**.

Para que la aplicación funcione correctamente hay que tener habilitados los pop-ups o ventanas emergentes y permitir la ejecución e instalación de ActiveX. Esto último en el caso de que se utilice Internet Explorer.

## **3. EL FORMULARIO**

Para cumplimentar el formulario deberá, en primer lugar, introducir el número de registro de entrada obtenido durante el envío de la información de adjudicación, previamente facilitada por la misma vía y correspondiente al concepto de adjudicación sobre el que se va a remitir la información de justificación.

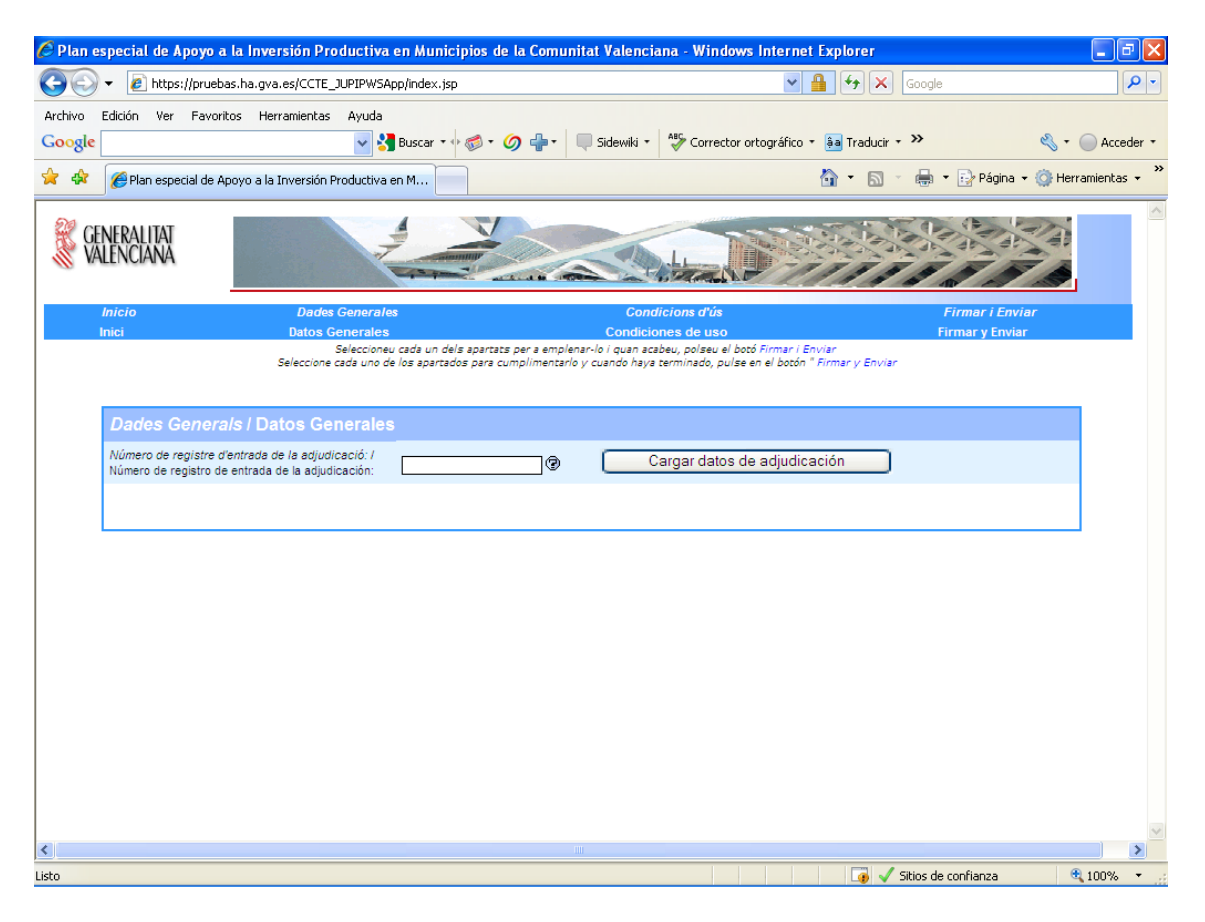

Tras introducir el número de registro de la adjudicación y pulsar el botón "Cargar datos de adjudicación", la aplicación recuperará, si el número es correcto, datos básicos del proyecto y de la entidad solicitante, incluyendo, en su caso, datos sobre las certificaciones de obra ya remitidas.

A partir de aquí, debe cumplimentarse de forma obligatoria cada uno de los apartados del formulario: datos generales y condiciones de uso.

En el apartado "Datos Generales" hay que introducir la información del remitente, los datos de justificación del proyecto, que varían en función del tipo de adjudicación y, por último, anexar el archivo o los archivos solicitados mediante el botón "Examinar…" cumpliendo los requisitos comentados en el apartado 2.

**Caso de justificación de redacción de proyecto, dirección de obra y otros conceptos justificables mediante factura** 

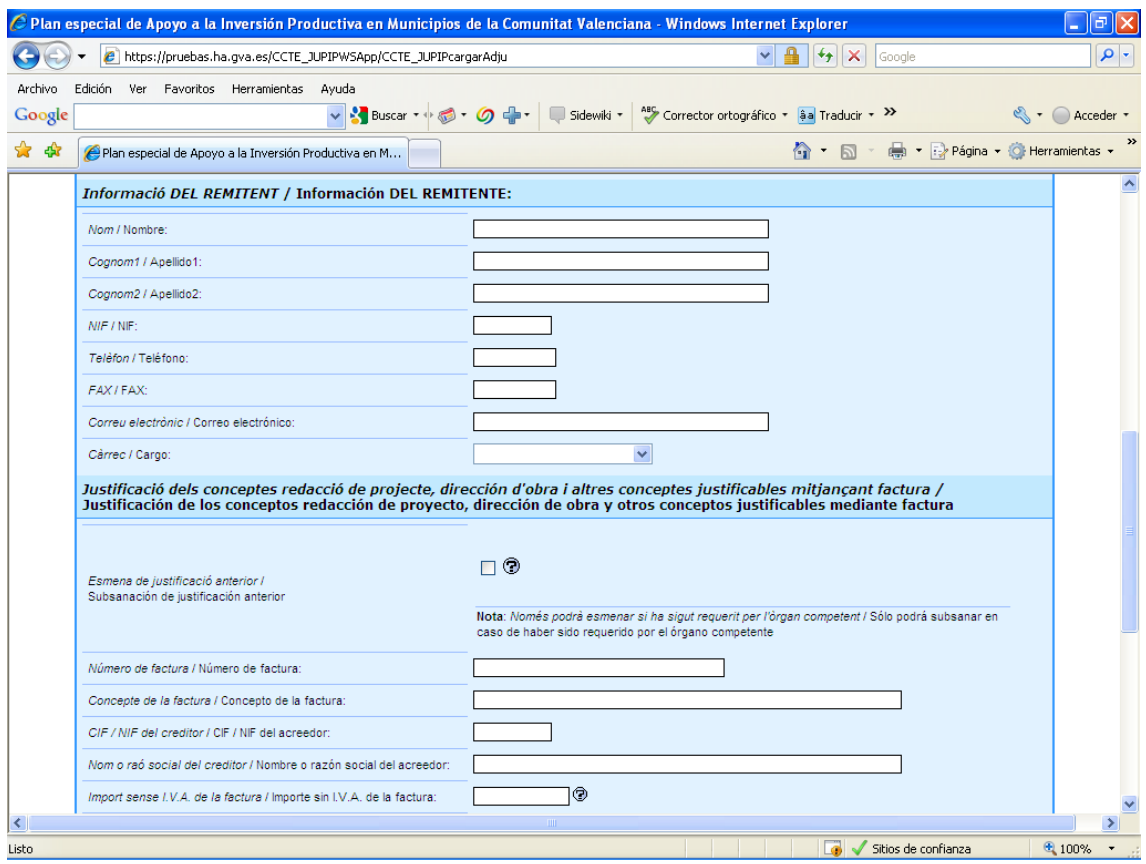

Independientemente del concepto que se justifique, si se trata de la subsanación de una justificación remitida con anterioridad, es necesario indicarlo e introducir el número de registro que se obtuvo cuando se remitió la justificación que se quiere subsanar. Para poder subsanar una justificación, ésta debe haber sido, además, actualizada al estado adecuado por las unidades de gestión de la conselleria designada como competente.

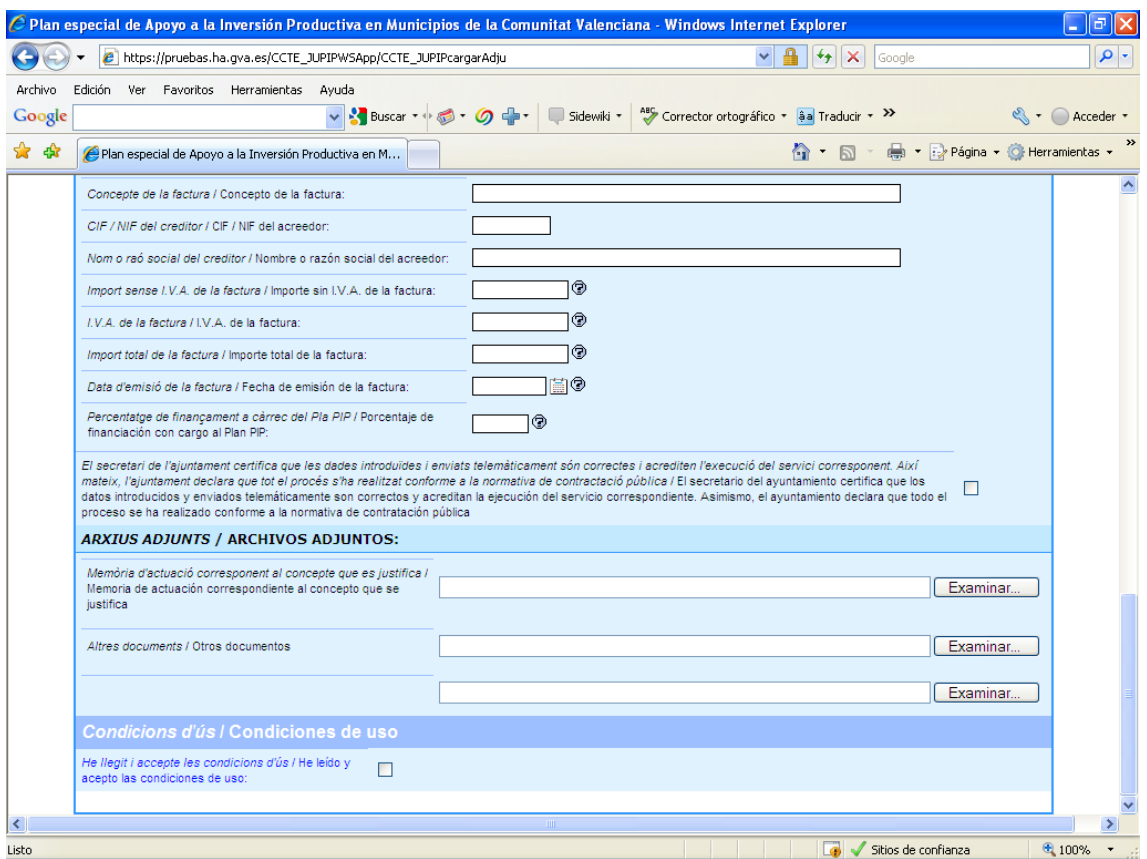

También independientemente del concepto y de forma adicional, en el caso de justificaciones, para poder remitir la información, es necesario marcar la casilla en la que se indica que los datos que se han introducido y que van a enviarse telemáticamente son correctos y acreditan la ejecución del servicio correspondiente, declarando también que todo el proceso se ha realizado conforme a la normativa de contratación pública.

El concepto o tipo "Dirección de obra" admite una o más justificaciones, remitidas individualmente, siempre que la suma de los importes justificados no supere el importe de la adjudicación correspondiente.

#### **Caso de justificación de coste de ejecución de obra**

Se visualizará previamente la información de este tipo ya remitida para un proyecto y que se encuentre en un estado activo.

Las certificaciones de obra pueden ser ordinarias o finales, solicitándose, para este último caso, datos y documentos adicionales: coste total de la obra, número de empleos generados, acta de recepción y certificación final de obra correspondientes al concepto que se justifica.

Nota: Las tres siguientes capturas de pantalla se corresponden con el caso de una certificación final.

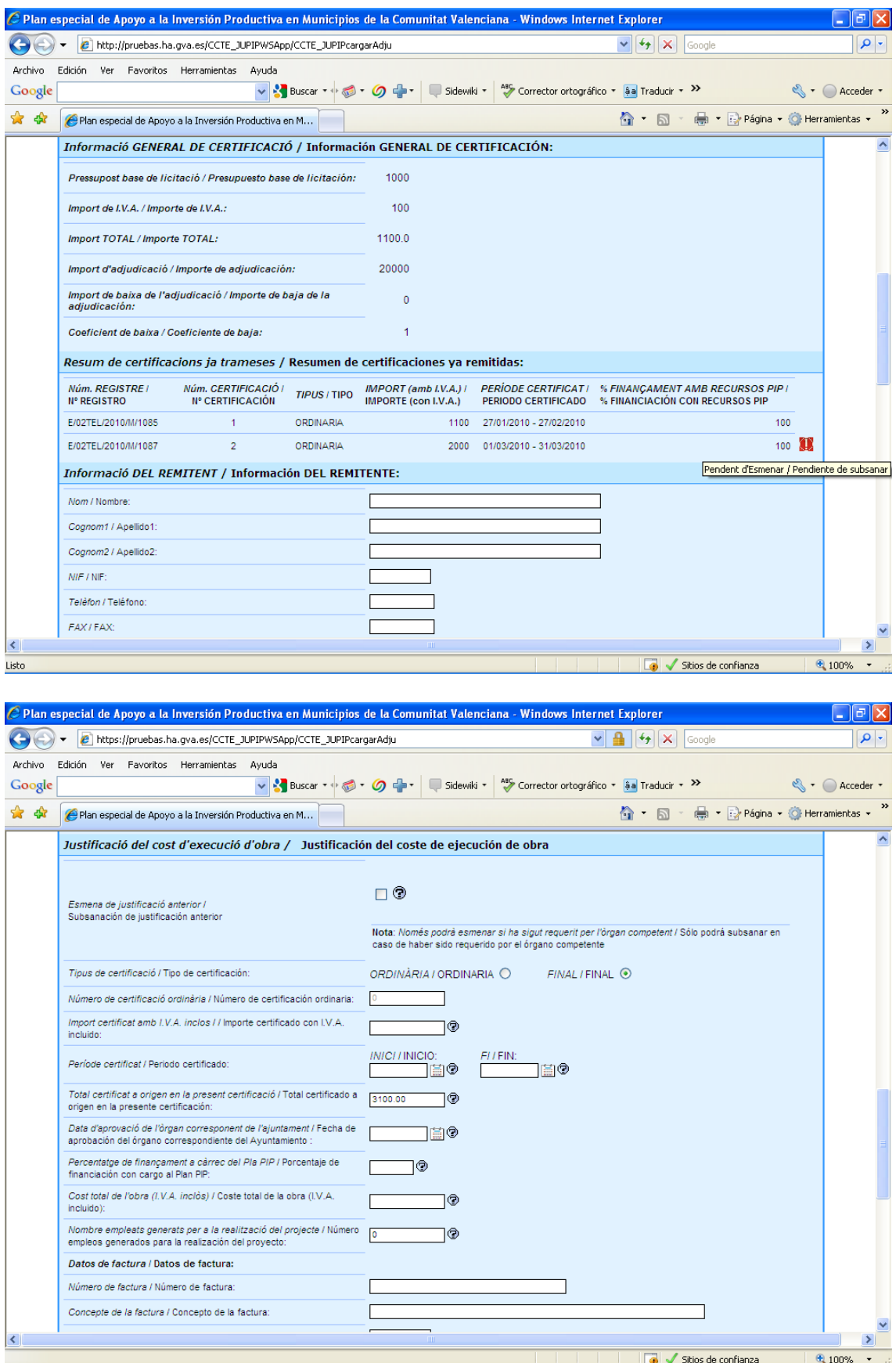

Para este caso, certificaciones de obra, es posible subsanar tanto los datos generales o la información general de certificación de un proyecto, como una certificación de obra concreta, siempre que la información se encuentre en el estado adecuado para ello.

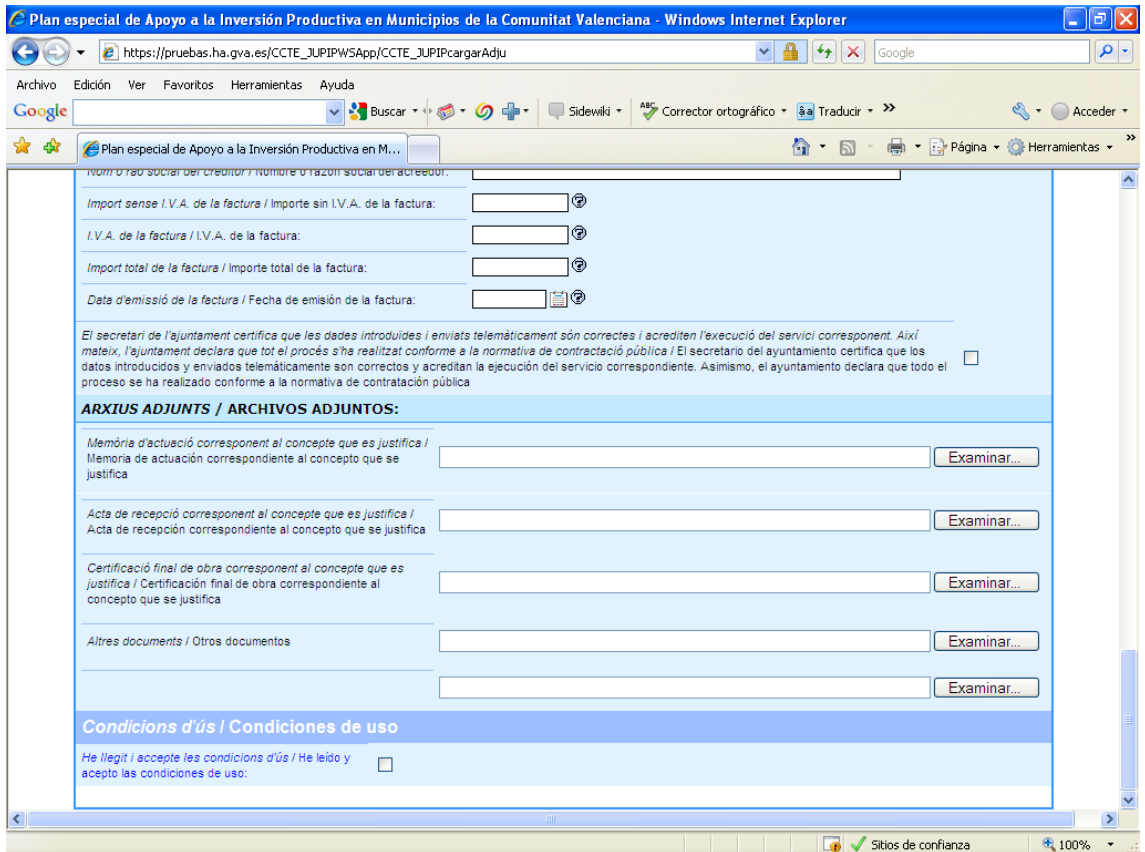

#### **Caso de justificación de adquisición/expropiación de suelo**

En este caso, se solicitan los datos de expropiación y/o adquisición de suelo cuando se haya dado una o ambas situaciones en la ejecución de un proyecto. El envío de la información, salvo subsanación posterior, se realiza de una única vez, incluyendo, en su caso, los datos tanto de expropiación como de adquisición.

Si para un proyecto ha sido necesario efectuar más de una expropiación y/o adquisición, en el formulario se introducirán los datos generales o agrupados de las diferentes expropiaciones/adquisiciones hasta el nivel que sea posible especificar. Por ejemplo, la suma de los importes de adquisición y/o expropiación, el emplazamiento o ubicación de forma general, la referencia catastral si es posible indicarla a algún nivel, etc. Se puede obtener información adicional, como en el resto de formularios PIP, situando el puntero del ratón sobre los indicadores de ayuda  $\mathcal{D}$ .

Cuando, para un proyecto concreto, se haya efectuado una única adquisición y/o expropiación, se introducirán todos los datos solicitados para cada caso.

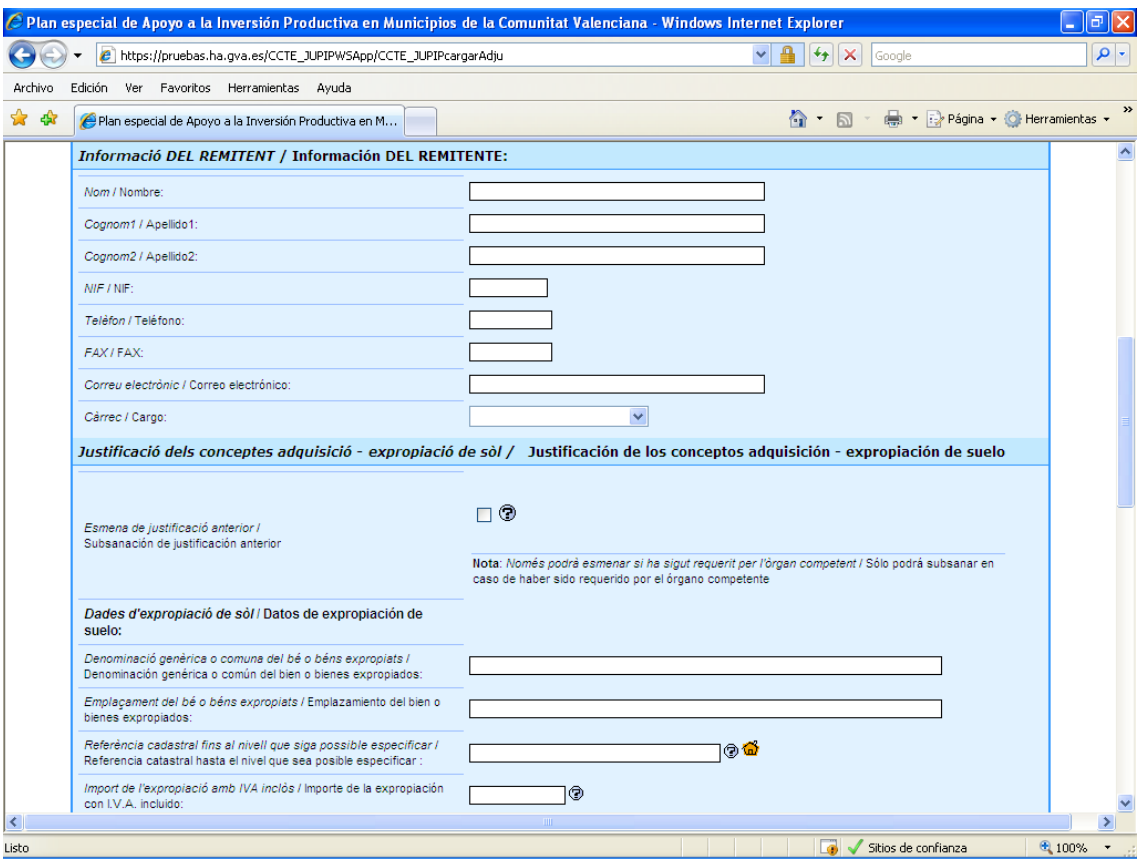

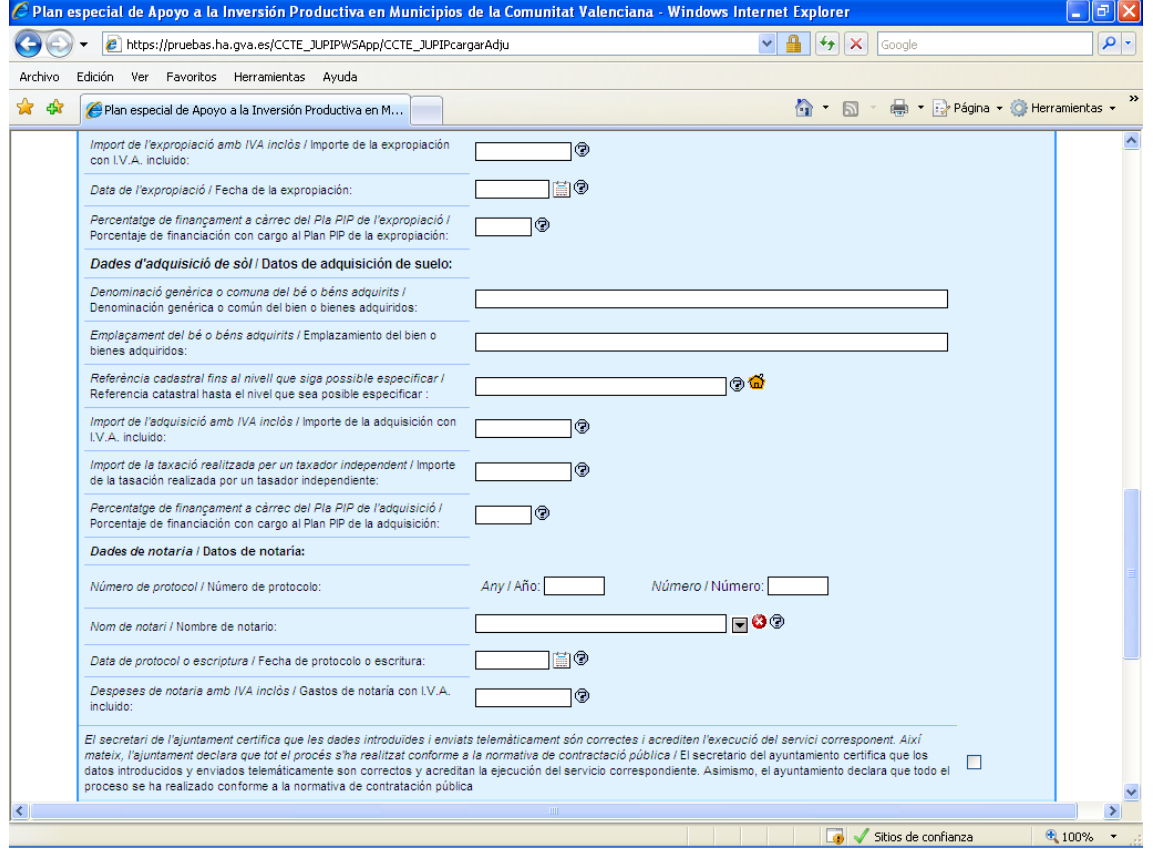

Los documentos que acompañen a la información de adquisición/expropiación deberán ubicarse en el apartado correspondiente según sea el caso.

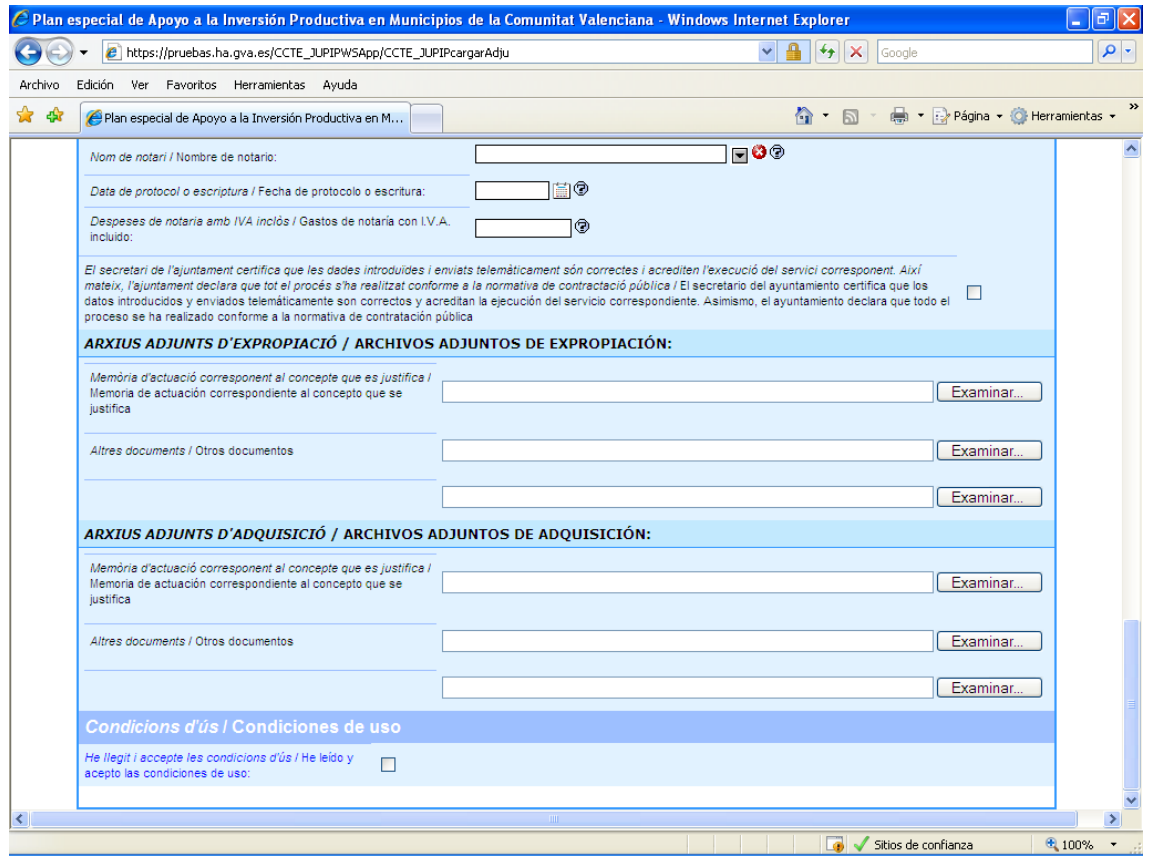

El apartado "Condiciones de uso" da acceso a las condiciones de aceptación de uso de la aplicación y, si se está de acuerdo, hay que pulsar "Acepto". Al volver al formulario, para poder realizar el envío telemático de la información de justificación, la casilla asociada a las condiciones de uso "He leído y acepto las condiciones de uso" se encontrará marcada.

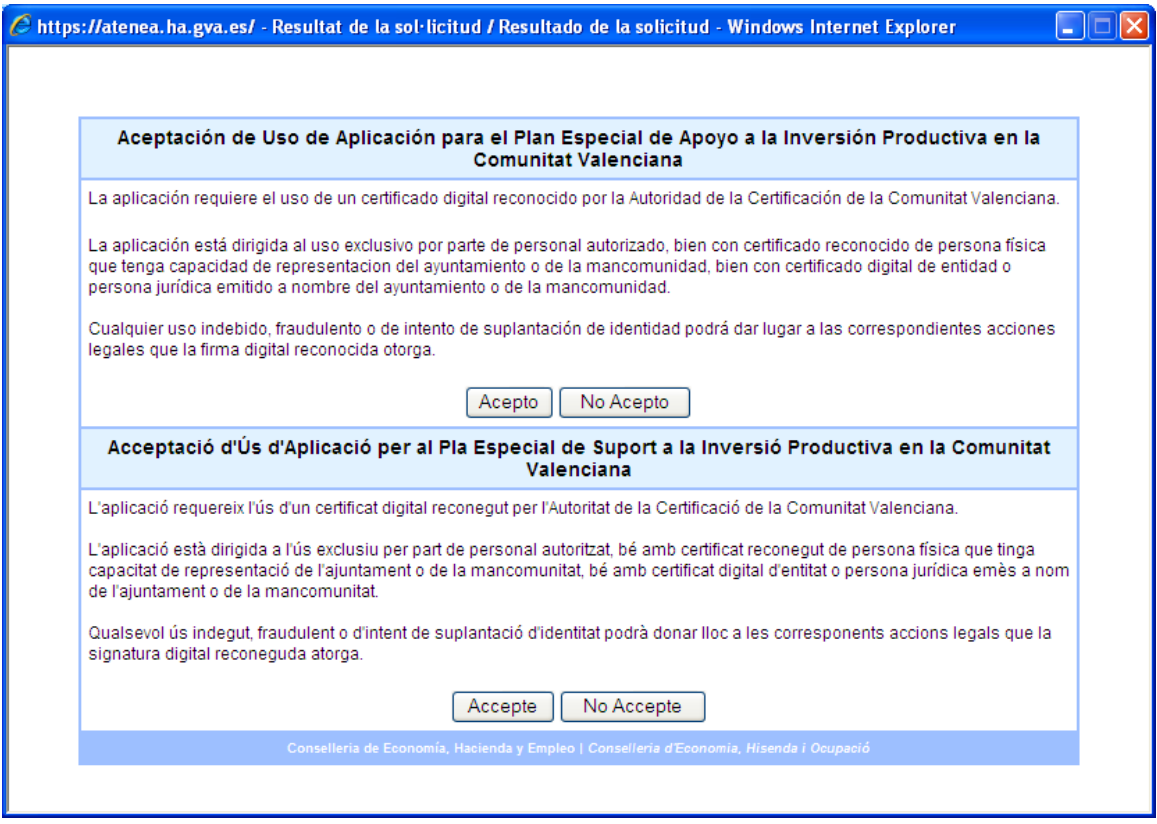

A medida que vaya rellenando el formulario podrá comprobar la validez del mismo y si faltan datos por rellenar mediante el botón "Validar datos antes de enviar".

También tiene a su disposición el botón de "Imprimir", que le permitirá Imprimir el formulario en modo borrador, para su revisión antes del envío. Este botón no realiza en ningún caso el envío de la información.

## **4. ENVÍO DE DATOS**

Una vez cumplimentado el formulario podrá pulsar en "Firmar y Enviar" para realizar el envío de la información de justificación.

Lo primero que hace el sistema es comprobar que los datos se han cumplimentado de forma correcta y que no falta ningún dato, mostrando el siguiente mensaje en caso de ser así, o indicando el campo que se detecte que falta o que no es correcto:

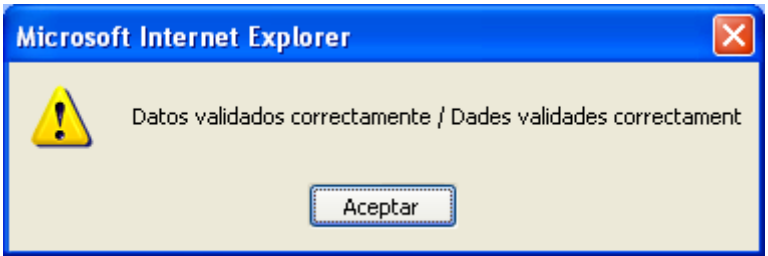

Debe pulsar "Aceptar" y a continuación se mostrará una advertencia que le indica lo siguiente:

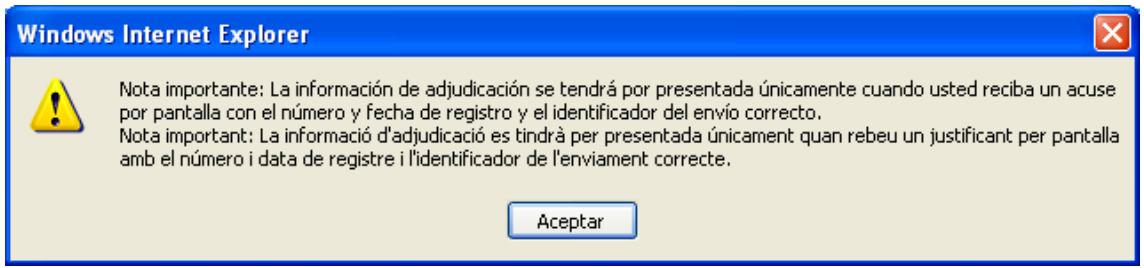

Al pulsar en "Aceptar" seguirá con el procedimiento, con los pasos que se indican a continuación.

En su primer envío deberá instalar en su equipo, si trabaja con el navegador Internet Explorer, el componente software necesario que se le indicará, con el siguiente mensaje de advertencia:

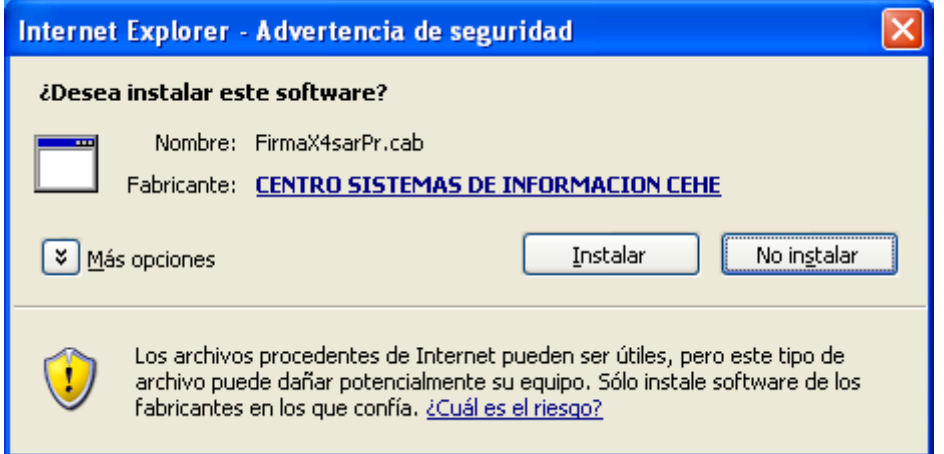

A continuación el sistema accederá a su repositorio de certificados del navegador, donde se mostrará la información a firmar en el formato que se va a utilizar para su envío (XML) y donde deberá seleccionar el certificado oportuno para su firma:

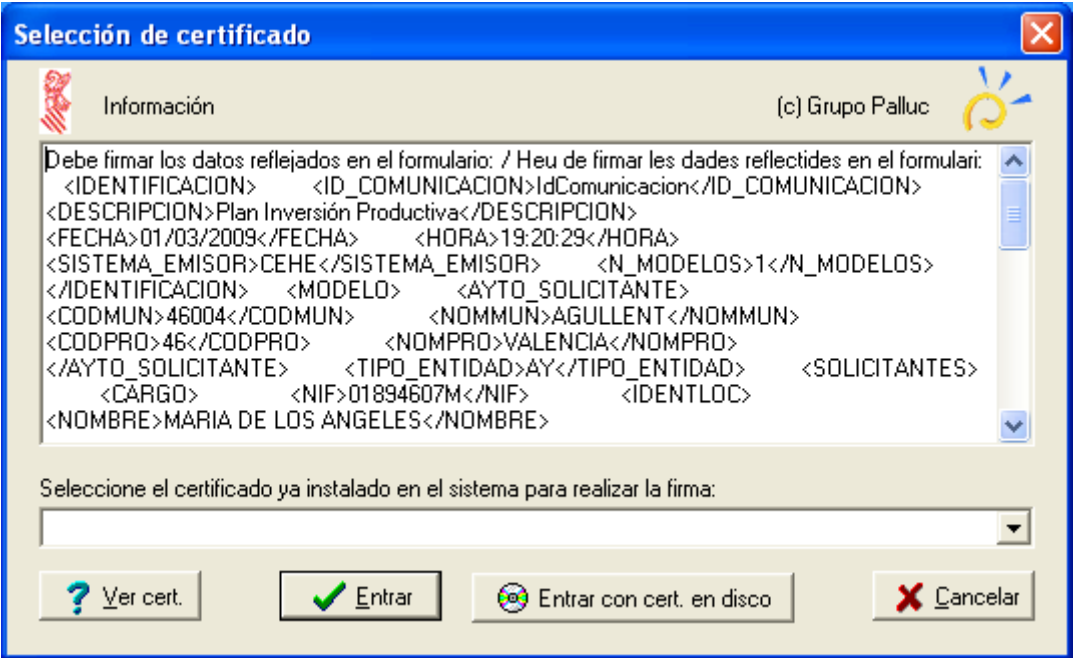

Si utiliza el navegador Mozilla Firefox, la ventana para seleccionar el certificado con el que firmar el envío, tendrá este aspecto:

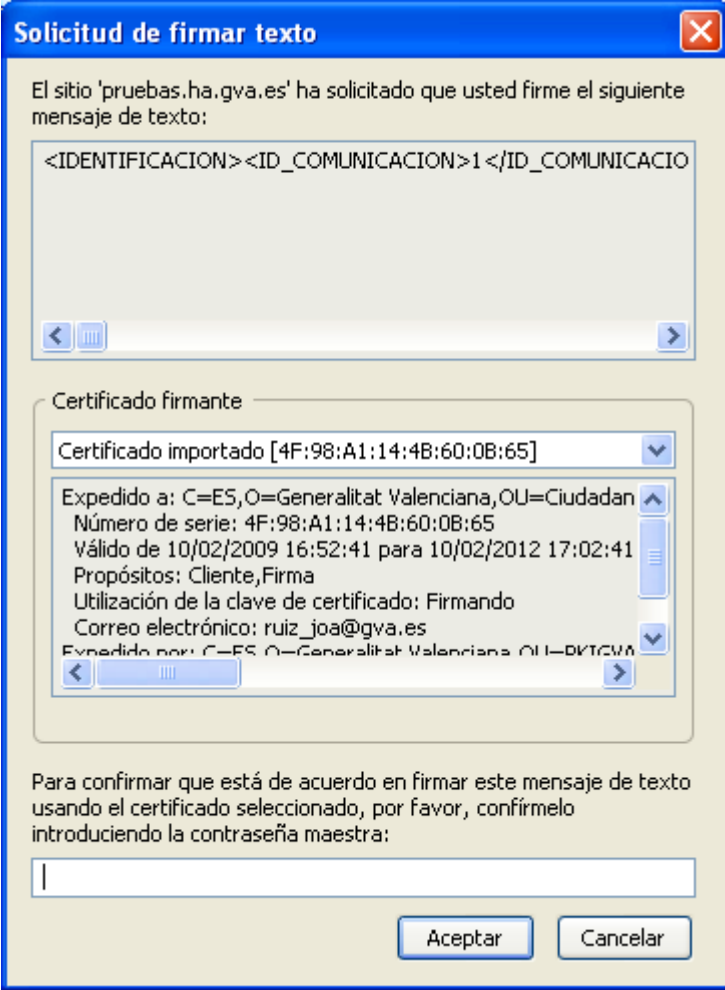

En general, en este caso, sólo deberá introducir la contraseña maestra si tiene su certificado en soporte tarjeta.

En este momento se realizará la firma y envío de los datos. Mostrando, en caso de que todo haya sido correcto, la pantalla que le servirá como justificante de haber presentado su solicitud:

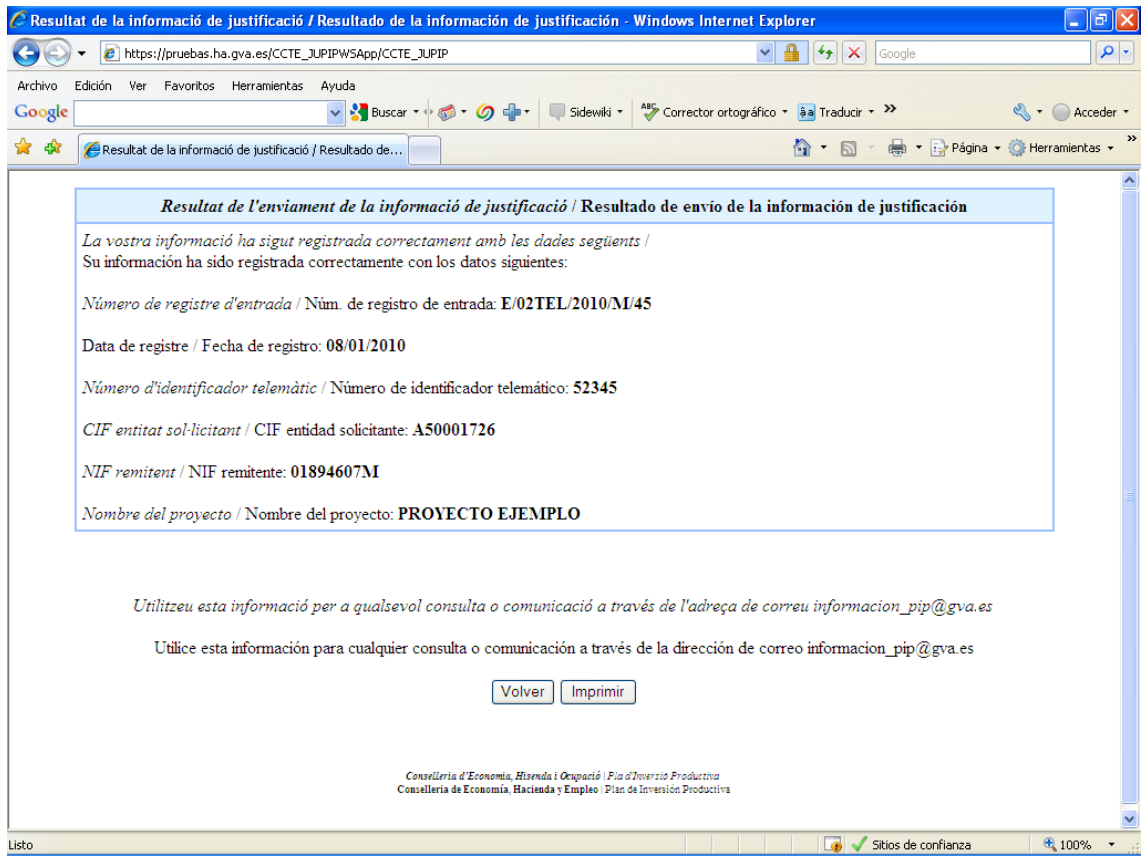

O, en caso contrario, la pantalla que indique que el envío no ha sido correcto y el motivo:

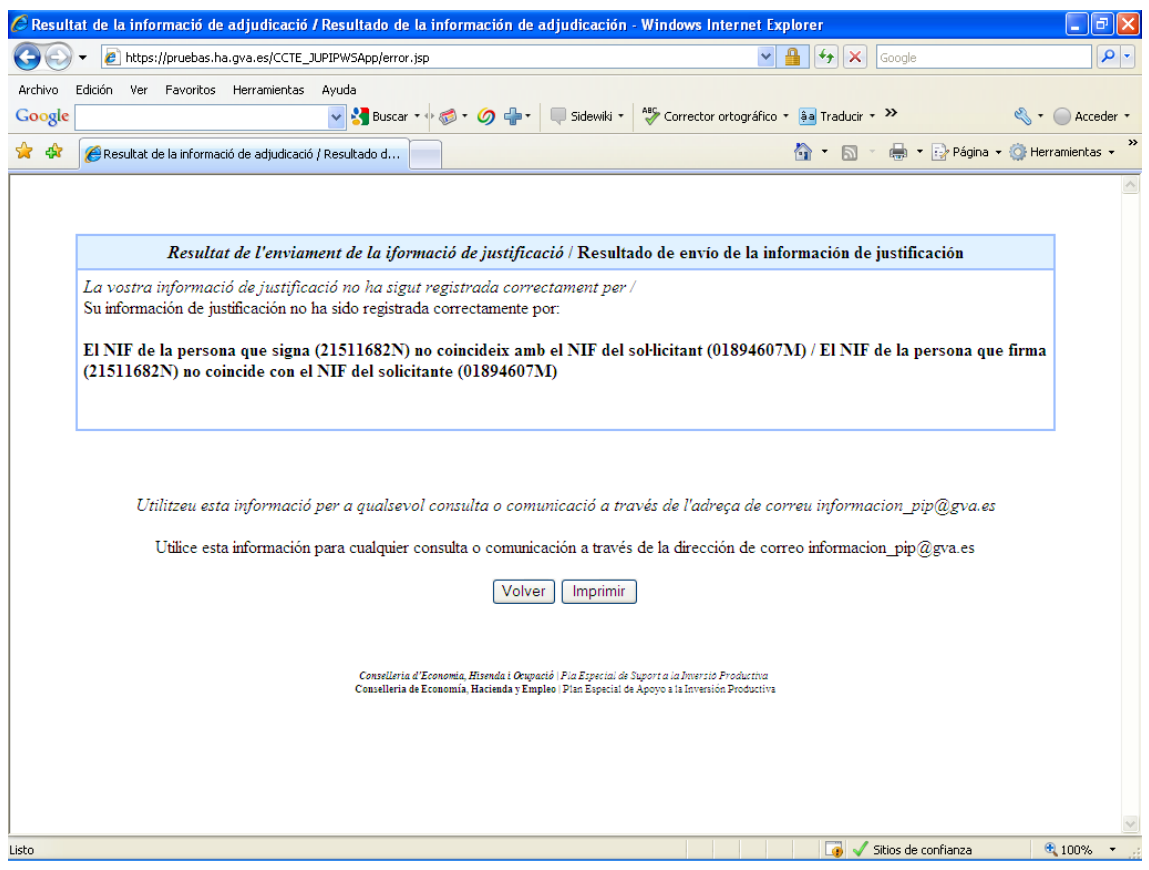